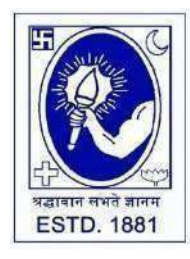

CITY COLLEGE

**Affiliated to the University of Calcutta 102/1, Raja Rammohan Sarani, Kolkata – 700009 Phone: 033 2350 1565, Office: 033 2360 7463 E-mail: principal.citycollege@gmail.com Website: www.citycollegekolkata.org GST No. : 19CALC00619D1DE**

**Notice Date: 18.03.2024**

All students of **B.A./B.SC./B.Com. (Hons./Gen.) Semester – I (CCF )** of City College are hereby intimated that as per University of Calcutta Notice No. **CE/R&F/09/23/15** dated **15.03.2024**, online submission of application form for **B.A./B.SC./B.Com. Semester – I (CCF) (Hons./Gen.) Examination, 2024** will be open from **16.03.2024** in the website **cuexamwindow.in**. All the concerned students are instructed to complete the online application process at **cuexamwindow.in** and submit Examinations fees as mentioned in the downloaded Application form online at City College Student Portal (**https://aimes- citycollege.in/StudentPortal/Login.aspx**). Students are also requested to submit duly **signed hard copy of the application form and Exam fees payment receipt** to the office ofCity College as per following schedule: -

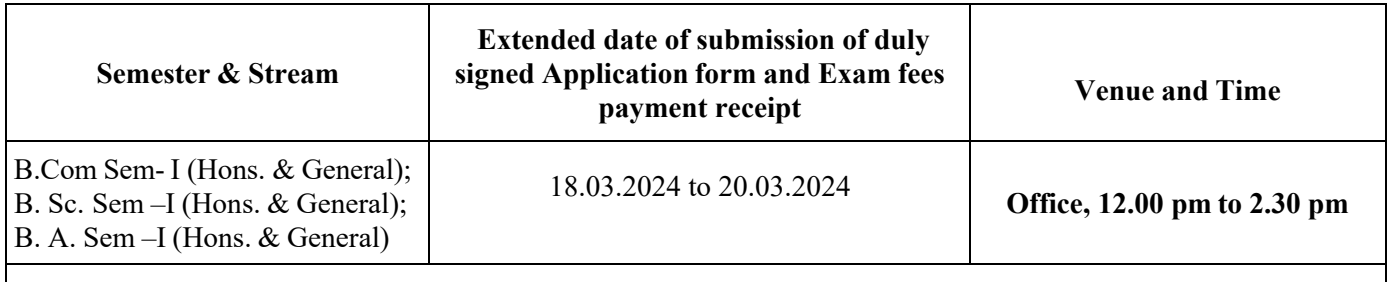

\*\*Students must bring College Feesbook and Receipt of Examination Fees Payment on scheduled date\*\*

# **Note:**

1. Checklists of B.A./B.SC./B.Com. Semester – I (CBCS) (Hons./Gen.) Examination, 2024 uploaded to City College Portal.

2. If there is any error in the Application form, the concerned candidate is requested to make necessary corrections in the form, sign beside each and every corrections made and submit two copies of Application form at the College office.

### **Enclosed:**

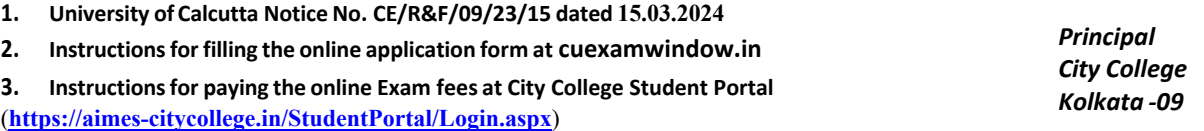

Note: Do not make duplicate payment. Duplicate payment is not refundable.

Exam Fees Receipt will be generated within 48 Hrs after payment. If the receipt is not generated after 48 hrs of payment and in case of any technical problems during CU fees payment process, please contact Mr. Asit Bhattacharya, Mob: 9883898001(WhatsApp only) at City College office. Those who will not submit the CU Exam enrolment form with payment receipt will not be allowed to appear for the said examination.

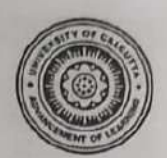

# UNIVERSITY OF CALCUTTA

No. CE/R&F/09/23/15

**SENATE HOUSE CALCUTTA** 15<sup>th</sup> March, 2024

#### **Activity Schedule**

From: The Controller of Examinations University of Calcutta

To: The Principal/TIC/OIC

All Affiliated Colleges for Four / Three-Year B.A./B.Sc./B.Com. Semester - I Examination, 2023 (Under CCF, 2022)

## Dear Sir/Madam,

An extension of the system of online submission of forms for the Four / Three-Year B.A./B.Sc./B.Com. Semester - I Examination, 2023 (Under CCF, 2022) will be available on the web sites cuexam.net and cuexamwindow.in as per the following schedule.

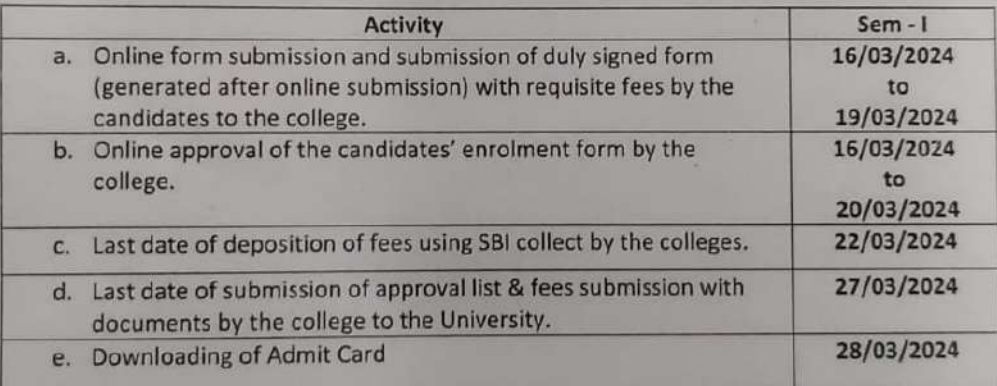

\*\*\* Kindly note that only candidates having admit cards shall appear for the aforesaid examinations.

(Dr. Jayanta Sinha) **Controller of Examinations University of Calcutta** 

# **Instructionsfor filling online application form at cuexamwindow.in**

# *Students are suggested to fill the application form through a Computer as the page may not load properly in a mobile phone*

**Step 1:** Go to the website: https://www.cuexamwindow.in/

**Step 2:** Click "**CCF"** tab.

**Step 3:** Click either "**BA/BSc**" or "**BCom**" tab according to your stream.

**Step 4:** Click "**Semester-I**"

# **Step 5:** Click "**Form Submission**" tab.

**Step 6:** You will be asked to enter your CU Registration Number or CU Roll Number. Enter correctly as given in the Examination Checklist.

**Step 7:** Enter any other detail as required.

**Step 8:** Check all your relevant details and make necessary corrections if required.

**Step 9: Submit** the form once all corrections are done.

**Step 10:** Take **two print outs** of the form and sign at appropriate place.

**Step 11: Write your College Roll Number on top right corner of the form and** Submit one copy of the duly signed form at City College Office. Keep one copy for your personal record. **Instructionsfor paying the online Exam fees at City College Student Portal**

**(https://aimes-citycollege.in/StudentPortal/Login.aspx)**

- **1. Visit the Student Portal from the link given above.**
- **2. Log in with Student Id (Roll Number) and Password (Roll Number).**
- **3. Click on 'Pay Exam Fees' under Student Panel.**
- **4. An amount of Rs.355/- is fixed. Enter excess fees (if any) as mentioned in your Exam Application Form, the amount have to pay in the blank box.**
- **5. Select Semester.**
- **6. Enter Subject Info.**
- **7. Click on 'Tick to Confirm before payment'.**
- **8. Click on Pay button.**
- **9. Complete the Payment procedure.**